### **ACTIVIDAD 8 – INTENTOS DE PENETRACIÓN – TEMA 2**

a) **Honeypots**. Instalación , configuración , ejecución y prueba en Windows o GNU/Linux de **honeyd** [www.honeyd.org](http://www.honeyd.org/)

Nos descargamos la aplicación poniendo apt-get install honeyd

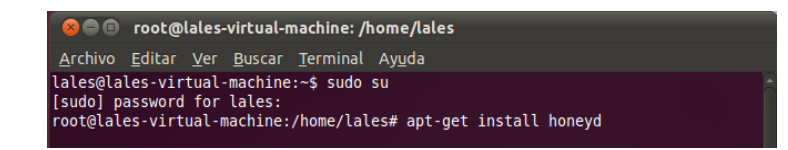

Ahora nos vamos al fichero de configuración que está en /etc/default/honeyd y lo configuramos

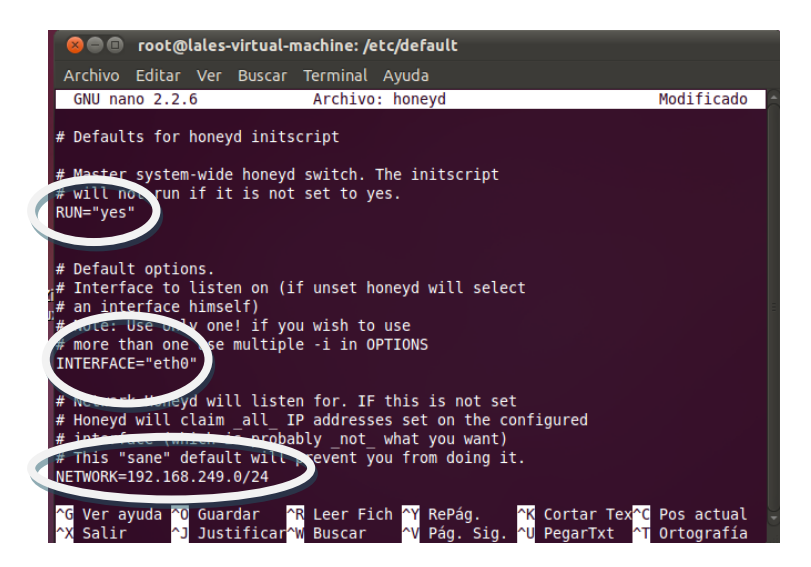

Y reiniciamos el servicio con /etc/init.d/honeyd start

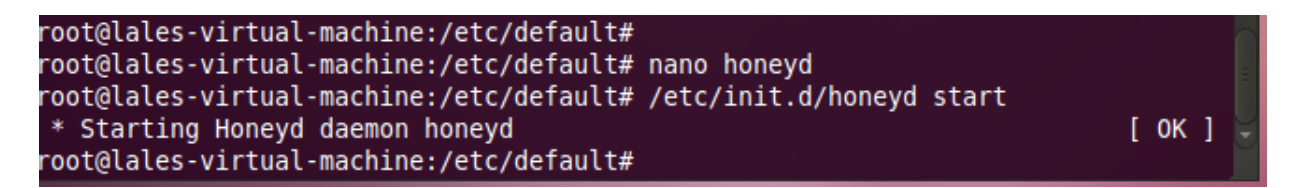

Y ahora ponemos route –nNvee y podemos ver las tablas de enrutamientos

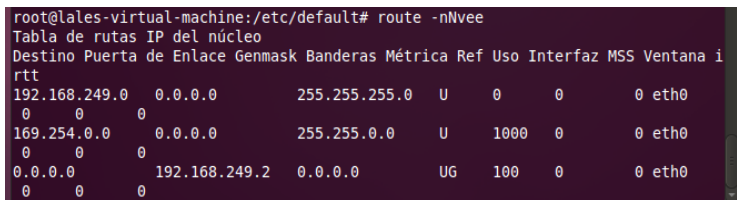

## **b) Sistema de detección de intrusos (IDS): HostIDS: - Linux: Integridad de un fichero: md5sum.**

Creamos un fichero en el escritorio llamado integridad y ahora con el comando md5sum integridad, vamos a generar el hash del fichero

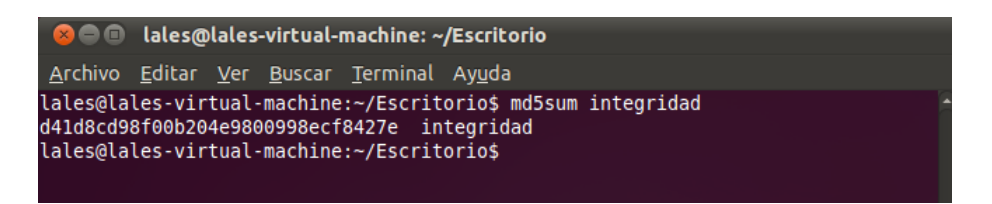

Vamos a copiar ese resultado en un fichero con extensión .md5 y vemos que la suma coincide

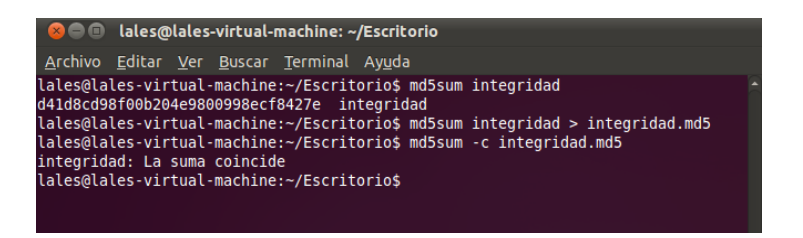

#### Ahora vamos a modificar el fichero con unas líneas

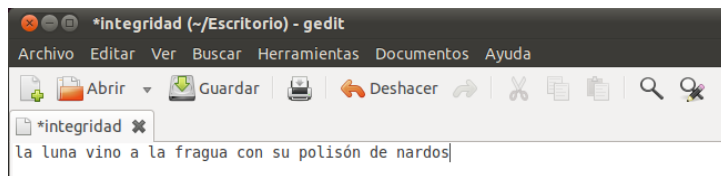

### Si volvemos a ejecutar el mismo comando vemos que la integridad se ha perdido porque ya la suma no coincide

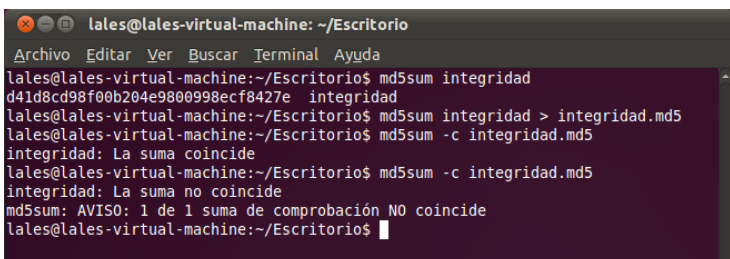

## **- Linux: Integridad de un sistema de ficheros: trypwire**

Vamos a instalar trypwire, para ello ponemos apt-get install tripwire

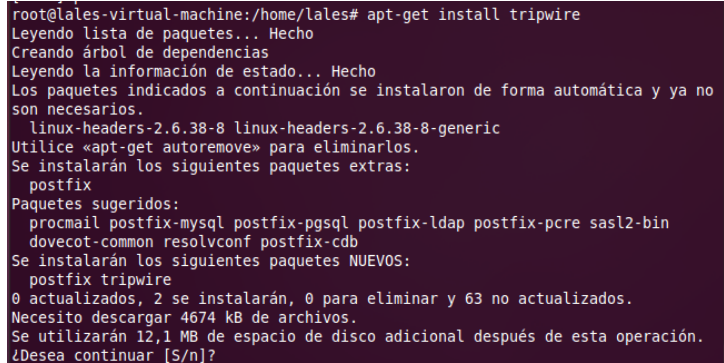

Nos sale un asistente, que vamos a ir dejando por defecto las opciones que nos da

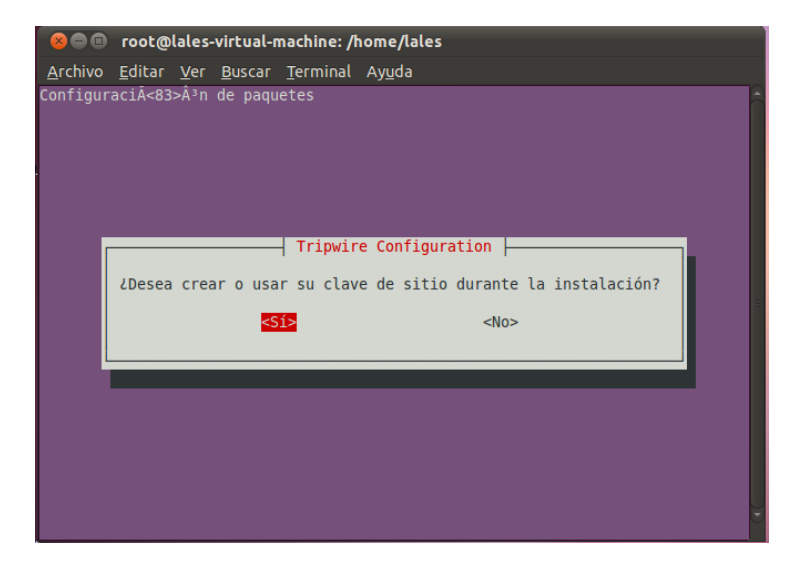

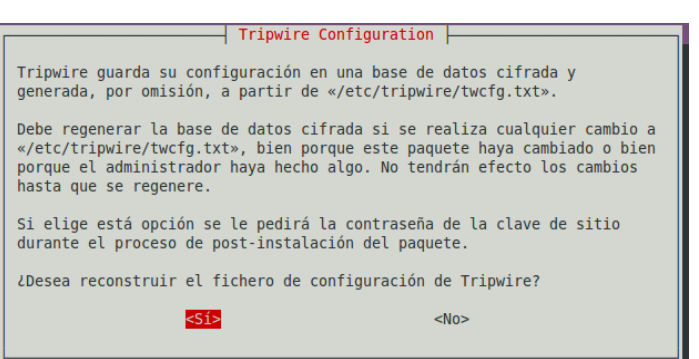

#### Nos pide una contraseña, vamos a poner inves

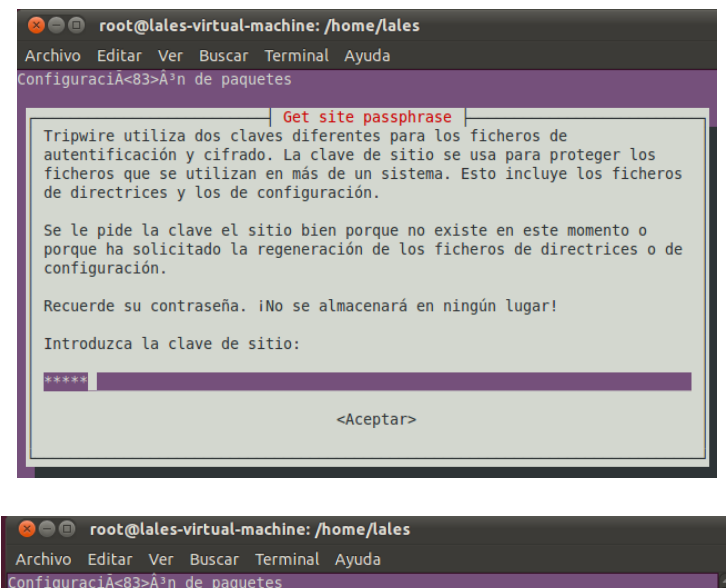

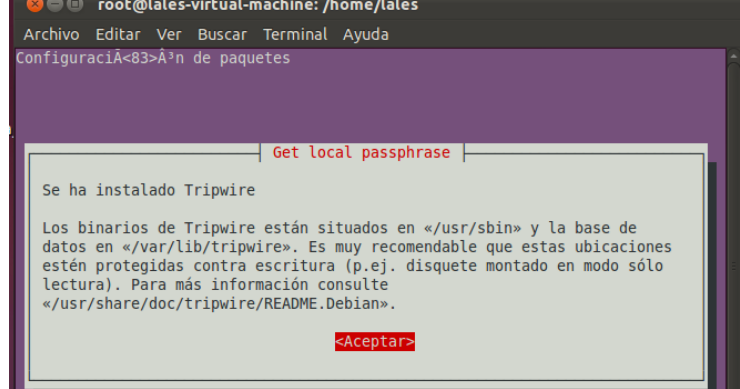

Ahora vamos a crear la base de datos con el comando tripwire -init

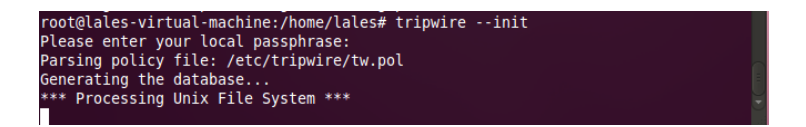

Y nos las crea correctamente

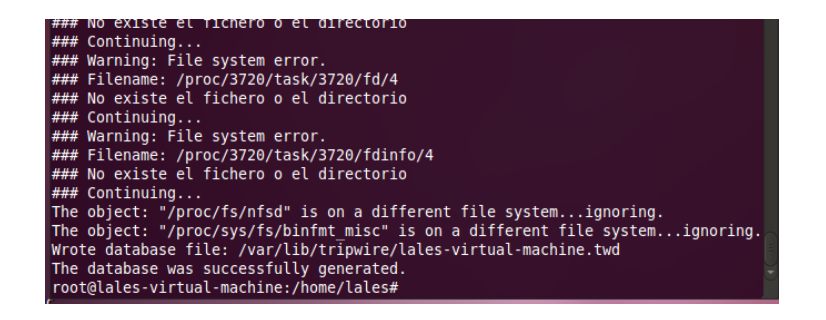

Una vez creado el archivo de configuración tendremos que crear un archivo de políticas, cuando lanzamos este comando luego nos pedirá nuestra contraseña. Nos creamos una base de datos para que se almacene todo lo del programa tripwire.

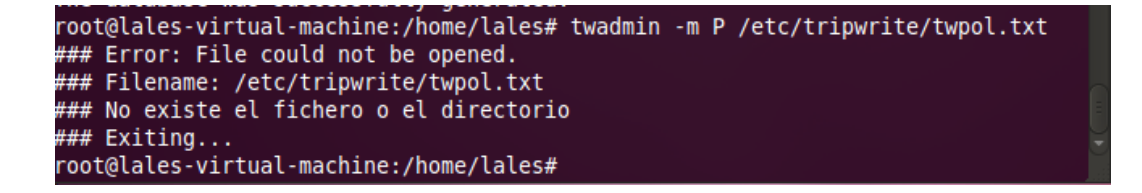

#### Y volvemos a poner el comando tripwire –init

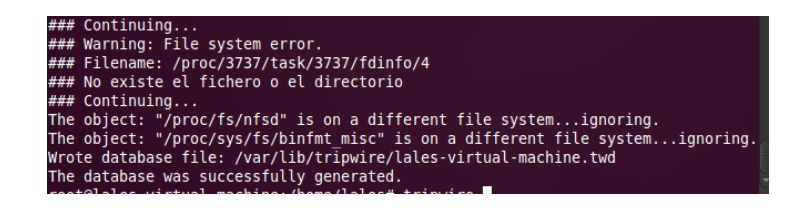

#### Ahora generamos un informe para ver si registra las modificaciones

```
root@lales-virtual-machine:/home/lales# tripwire --check | more
Parsing policy file: /etc/tripwire/tw.pol
*** Processing Unix File System ***
Performing integrity check...
```
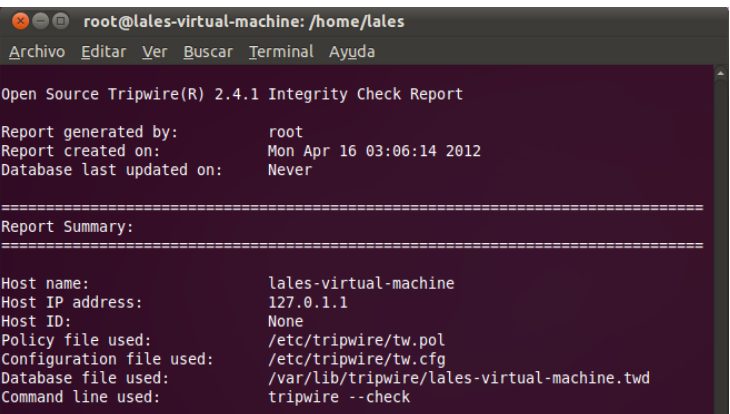

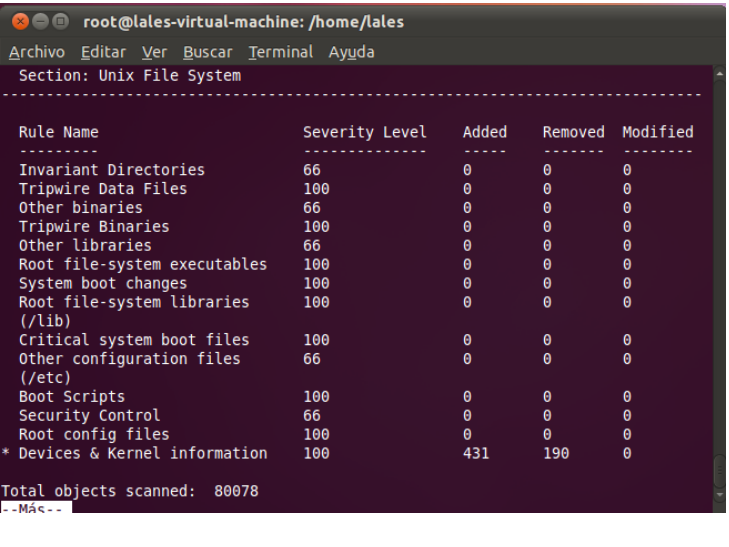

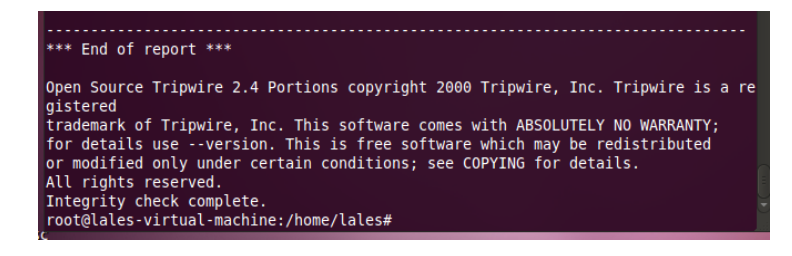

# **- Windows: Integridad del sistema de ficheros mediante Xintegrity.**

Nos descargamos el programa Xintegrity y en la pantalla principal creamos una base de datos

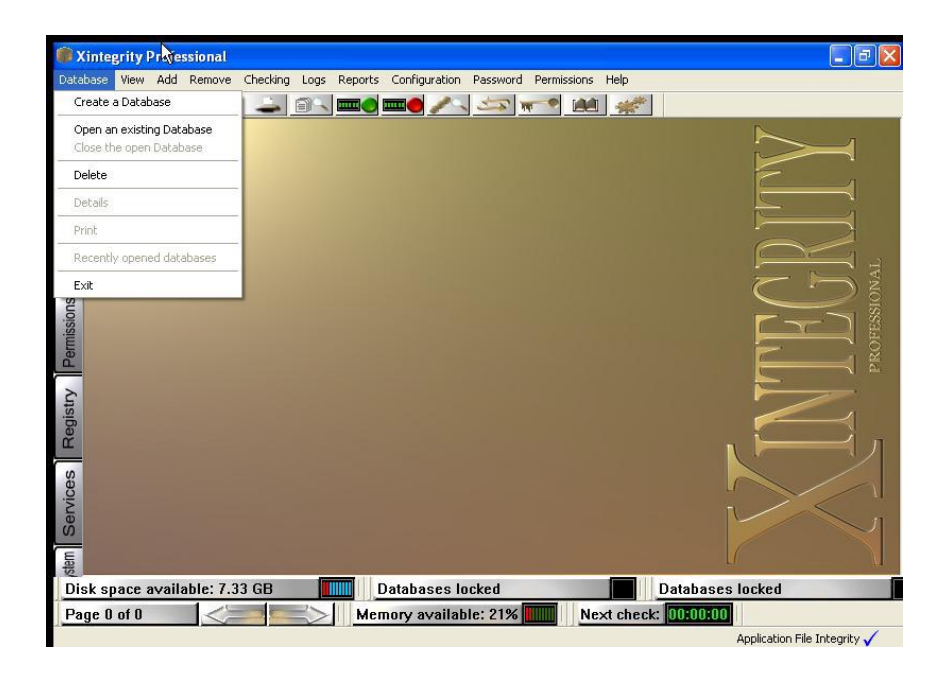

A continuación añadimos los archivos a nuestra base de datos

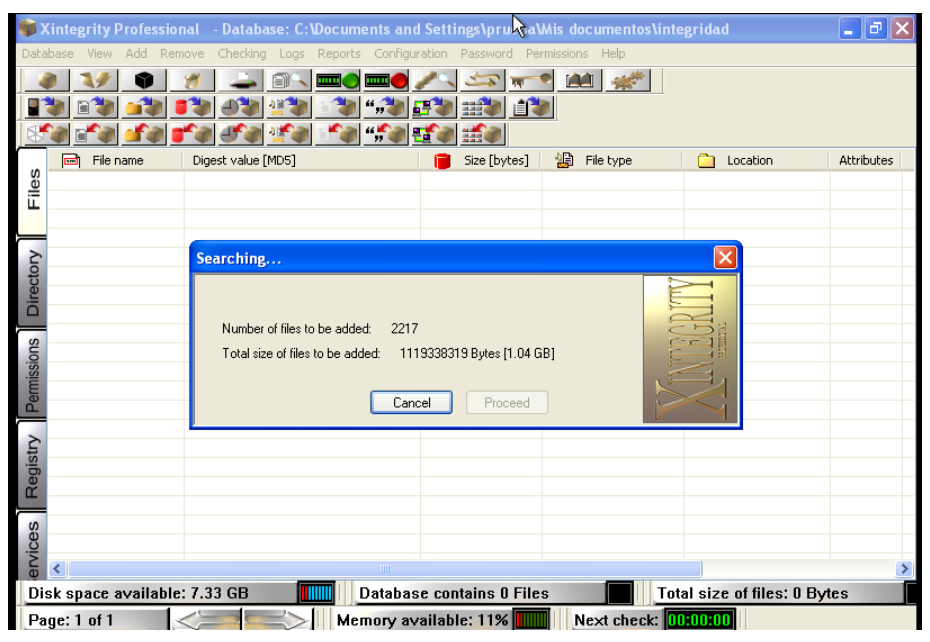

![](_page_6_Picture_10.jpeg)

Y nos da correctamente todos los archivos que se han creado en la base de datos

![](_page_7_Picture_31.jpeg)

# **c) Sistema de detección de intrusos (IDS): Net IDS: - Instala y configura Snort en GNU/Linux.**

### **[www.snort.org](http://www.snort.org/)**

#### Instalamos con apt-get install snort

![](_page_7_Figure_5.jpeg)

Durante la instalación nos pide el intervalo de direcciones para la red local

![](_page_8_Picture_1.jpeg)

Ahora ponemos el comando para ejecutar snort, para ello ponemos

Snort –i eth0 –vex

![](_page_8_Picture_4.jpeg)

Y nos aparecen las escuchas que ha hecho

![](_page_8_Picture_6.jpeg)

Al final nos muestra un resumen de todas las escuchas que ha hecho

![](_page_9_Picture_7.jpeg)

# MARÍA ÁNGELES PEÑASCO SÁNCHEZ - ACTIVIDAD 8 - TEMA 2 - SAD